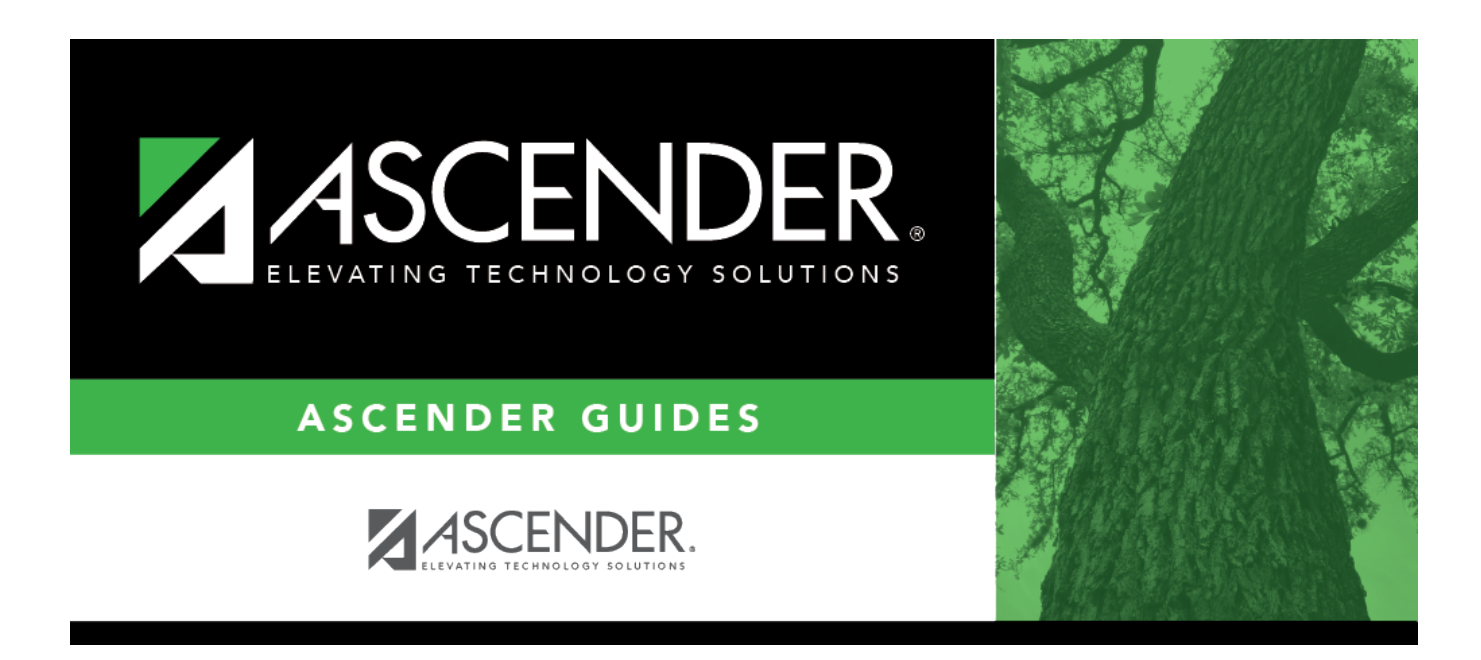

# **By Period (Attendance Posting)**

## **Table of Contents**

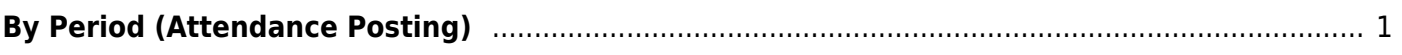

# <span id="page-4-0"></span>**By Period (Attendance Posting)**

### *Attendance > Maintenance > Student > Student Posting > By Period*

This tab displays attendance as entered by teachers using TeacherPortal or an external product, and allows campus staff to modify the posting codes if necessary. The page also allows you to post attendance for any membership date for a group of students who all have the same posting code date and track. Posting codes can vary by student and period.

This tab also allows you to quickly see all students who have been marked absent or tardy on a specific membership date.

Attendance can only be posted for the current school year, and only for tracks that have a calendar set up for the campus.

**NOTE:** If you post or change a posting code, your user ID and the date-time stamp are saved in the attendance posting table, and an audit record is created in an audit table.

### **Update data:**

By default, all students are listed who have an absence or tardy posted for any period on the selected date. If no students have been marked absent or tardy on that date, a blank row is displayed.

The student's grade level and control number (i.e., instructor ID) assigned to the student are displayed.

- [You can re-sort the grid \(saved rows only\) by clicking an underlined column heading.](#page--1-0)
- If there are multiple pages, [page through the list.](#page--1-0)

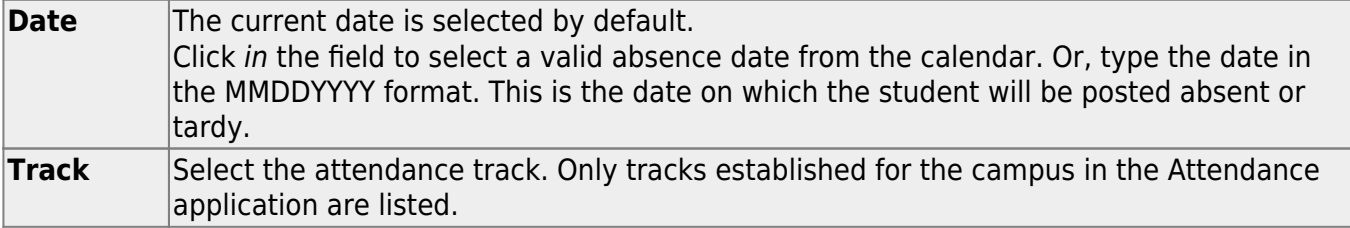

#### **From Period To Period** Select the range of periods for which to post attendance. The periods are displayed in the grid according to your selections.

Periods are listed according to the settings of the **1st Period Nbr** and **Last Period Nbr** fields on [Attendance > Maintenance > Campus > Campus Options](https://help.ascendertx.com/student/doku.php/attendance/maintenance/campus/campusoptions).

If you change the **Date**, **Track**, or **From/To Period**, the list of students is re-displayed according to your selections. It is not necessary to click **Retrieve**.

❏ To update an existing posting code:

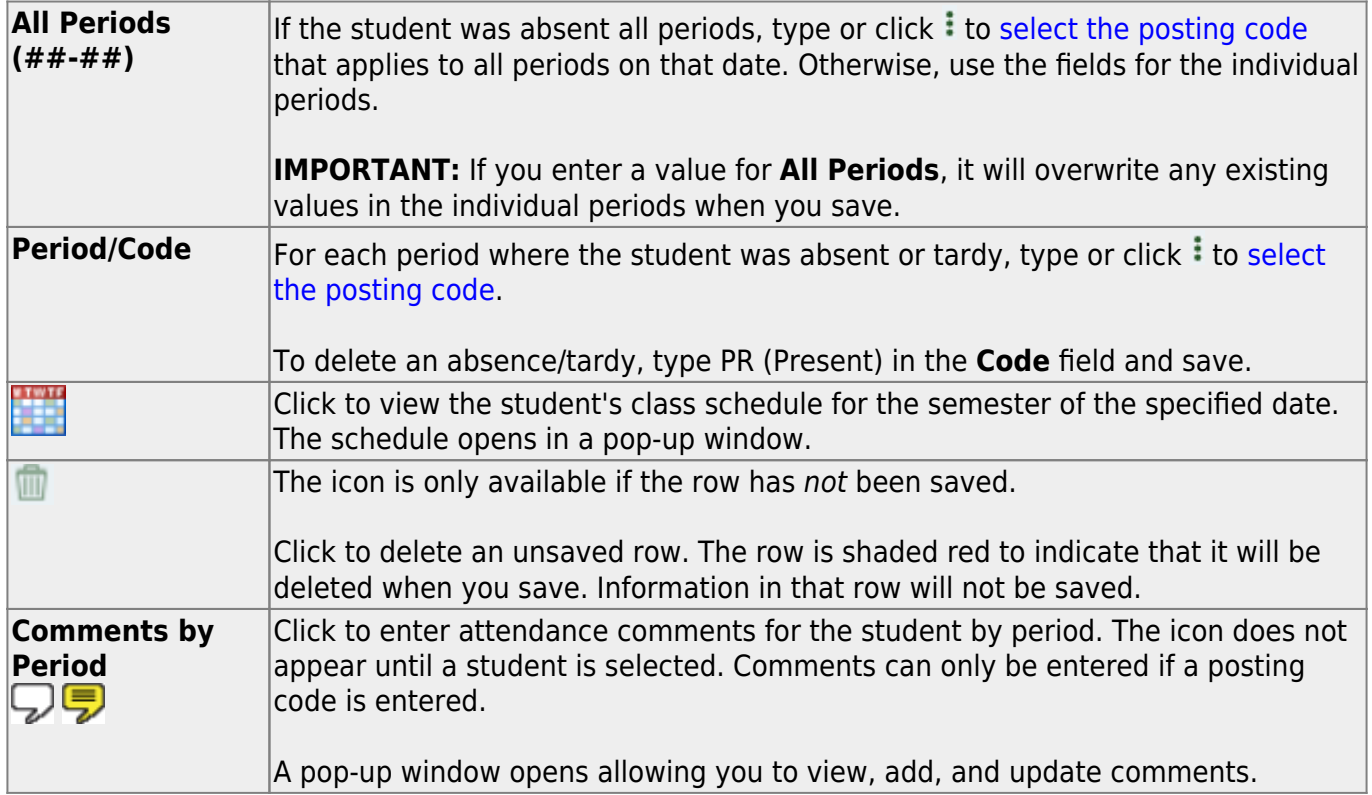

If the same comment applies to multiple periods, you can type the comment once, and select the periods to apply the comment to. Or, you can enter individual comments for each period.

The icon is yellow if comments currently exist for the student, date, and any of the selected periods. The icon is white if the student has no comments on that date.

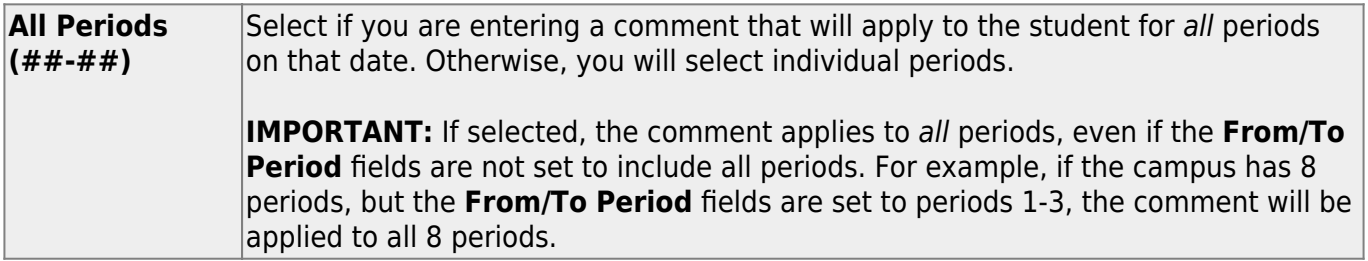

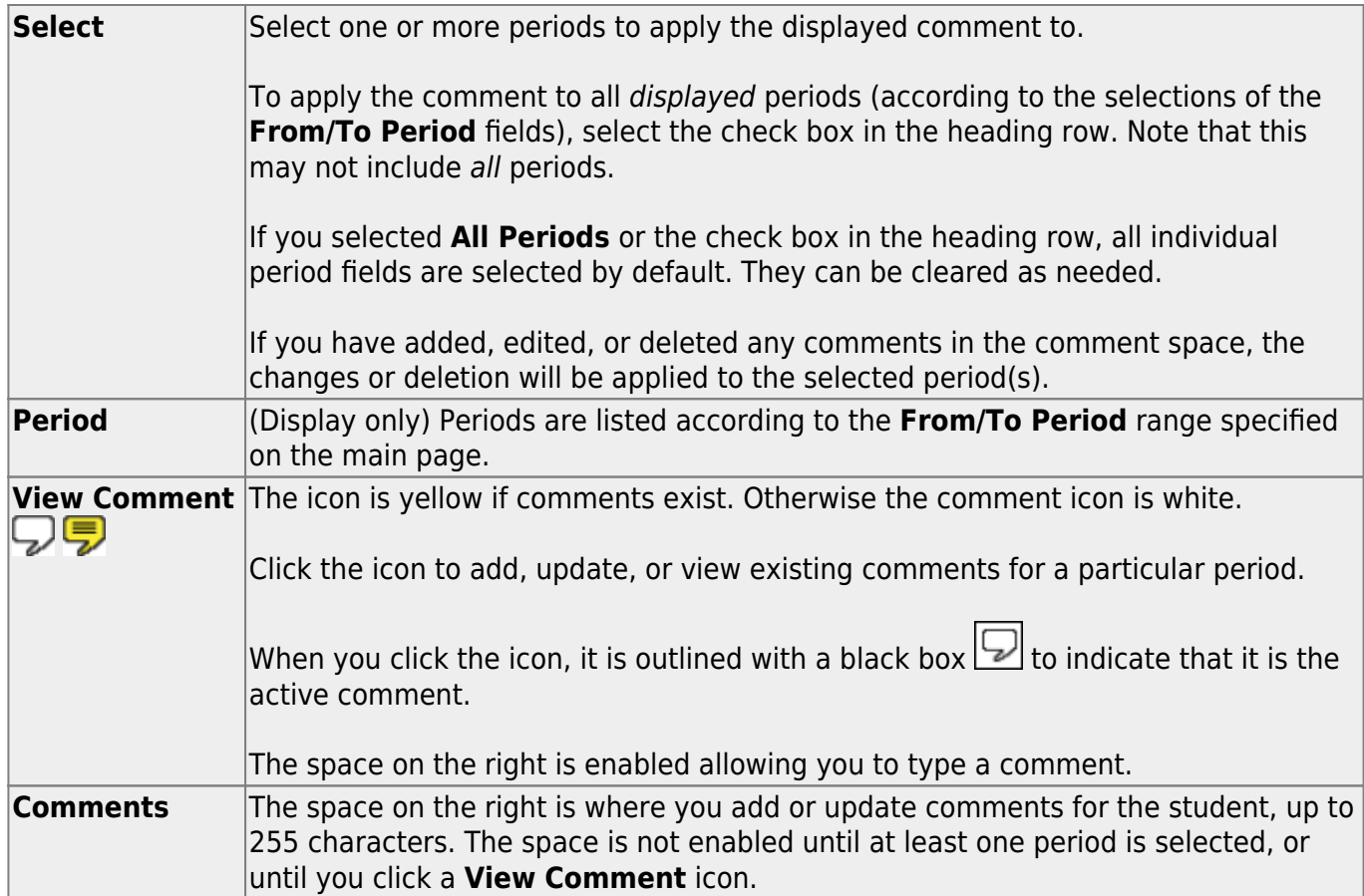

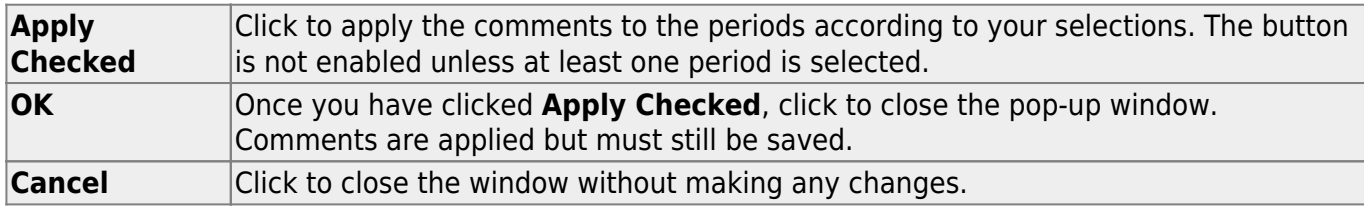

If you attempt to apply a new comment over an existing comment, a warning message is displayed.

#### **WARNINGS:**

Comments are not saved until you click **Save**.

If you enter comments, click **Apply Checked**, receive an Overwrite Warning message and click **OK**, and then click the "X" to close the window, the new comment does not overwrite the original comment until you click **Save** and the Saved Successful message is displayed.

If you entered comments for a posting code, and then clear the posting code, the comment is cleared without notification.

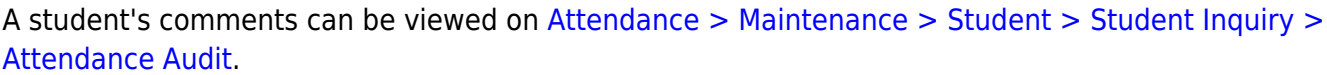

❏ To add a student to the list, click **+Add**.

A blank row is added to the grid.

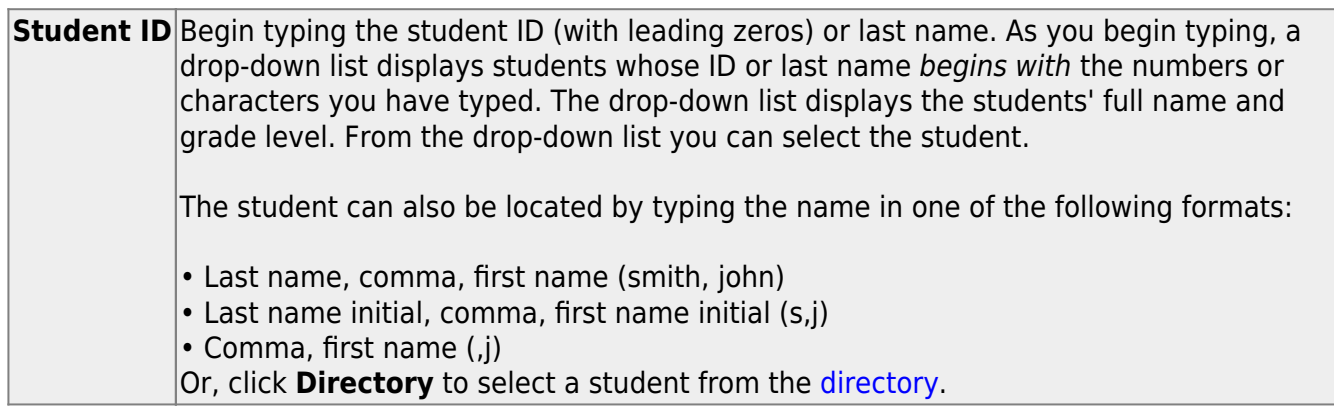

❏ Add posting codes and comments as necessary.

❏ Click **Save** to post attendance and save comments.

**Reset** Clear unsaved changes and start over. The settings of the selection criteria fields will be retained.

#### Student

**Print Last Save** A pop-up window opens which displays a list of the last 10 times attendance was posted from any attendance posting tab, including the user ID of staff who posted attendance, and the date-time stamp indicating when the attendance was posted. The list is retained even if you exit the page or application.

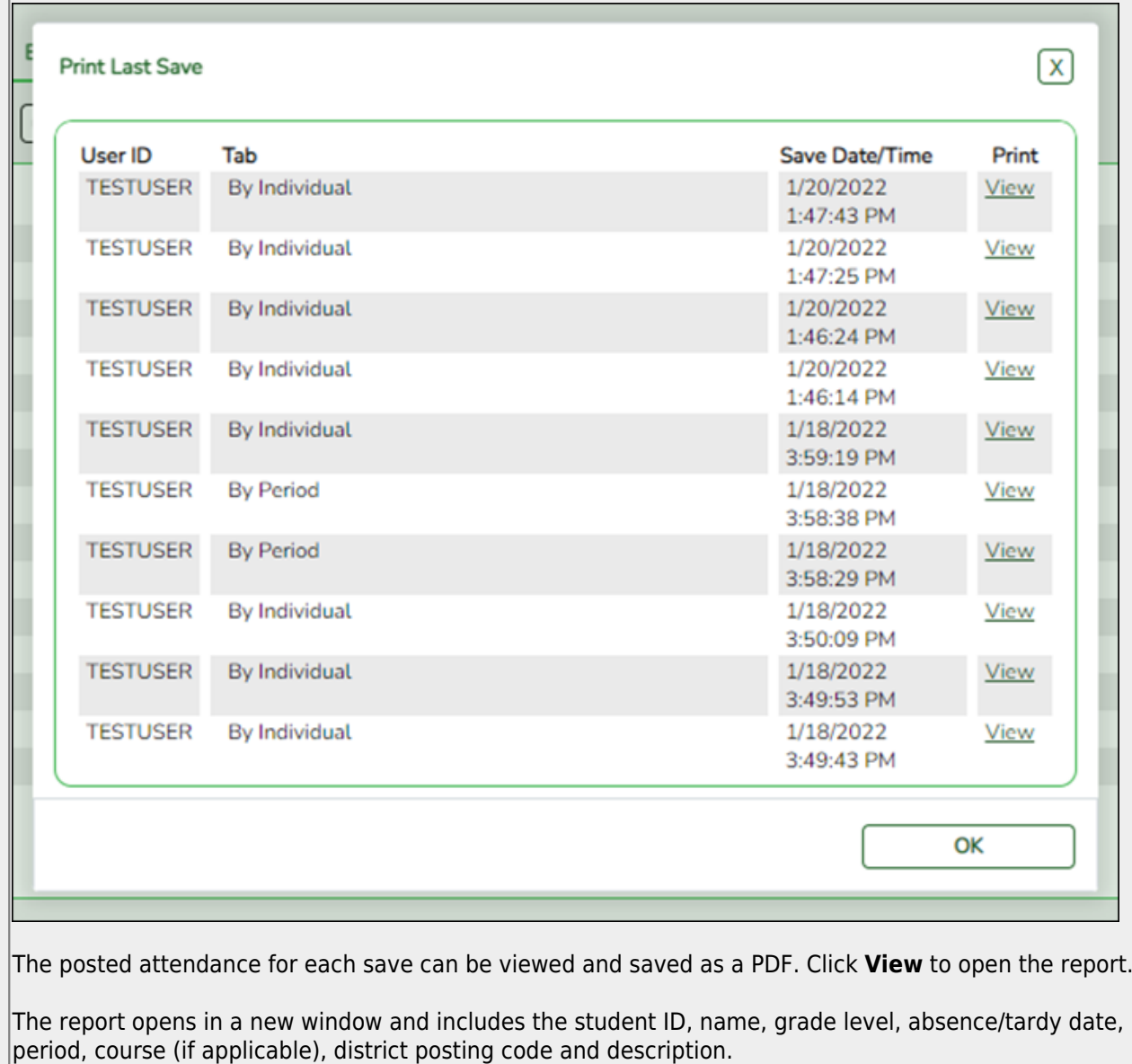

The report heading indicates the tab on which attendance was posted. If multiple tabs were used in one save, the report includes a separate page for each tab.

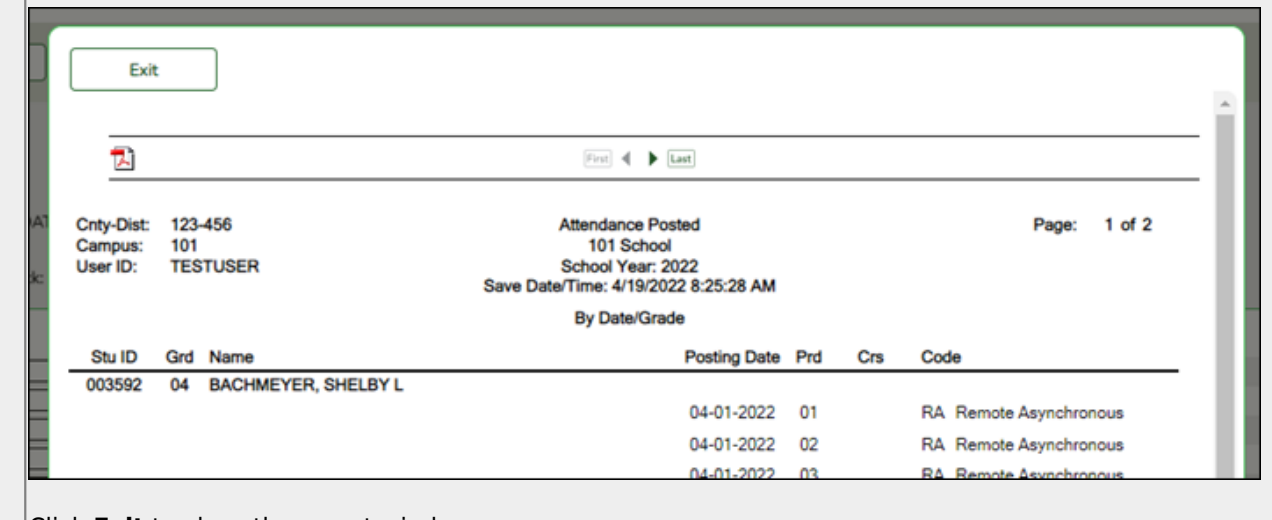

Click **Exit** to close the report window.

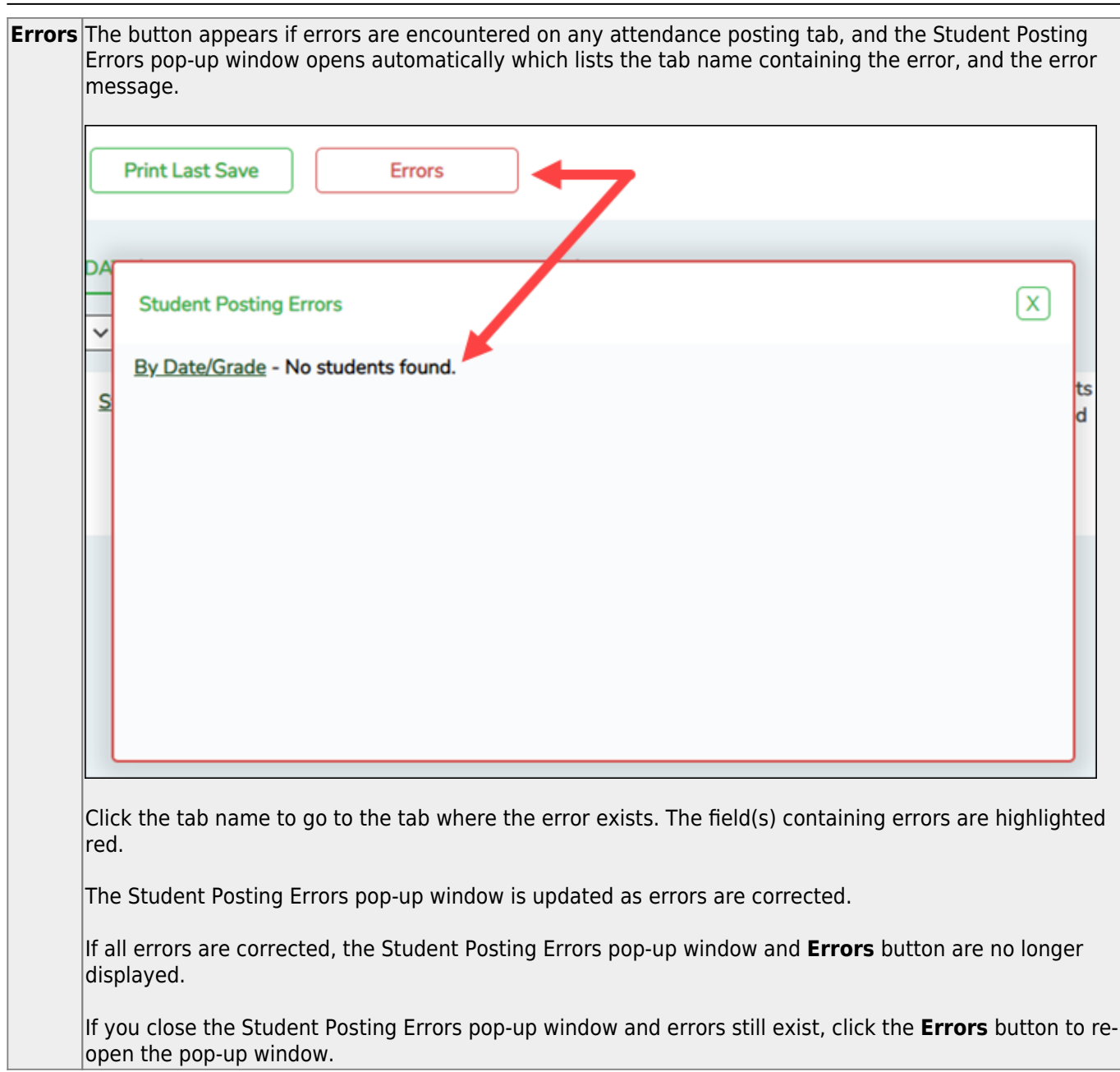

Student

![](_page_10_Picture_1.jpeg)

## **Back Cover**